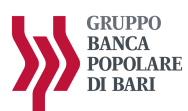

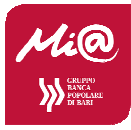

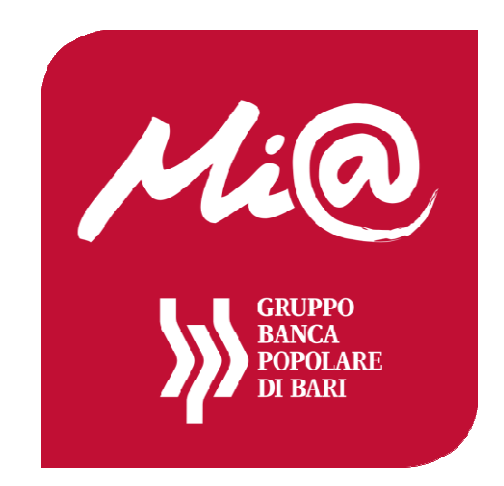

# **ISTRUZIONI PER LA REGISTRAZIONE E L'ACCESSO AL SERVIZIO**

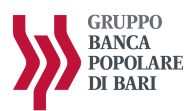

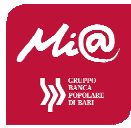

# **PROFILI CON TOKEN FISICO (CHIAVETTA)**

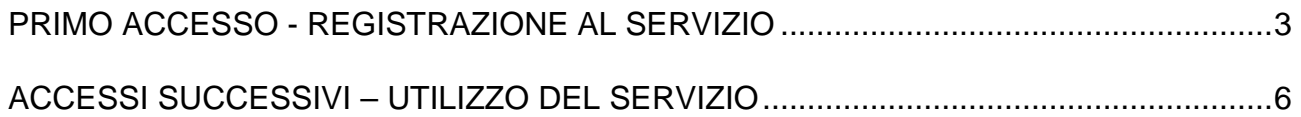

# **PROFILI CON MOBILE TOKEN**

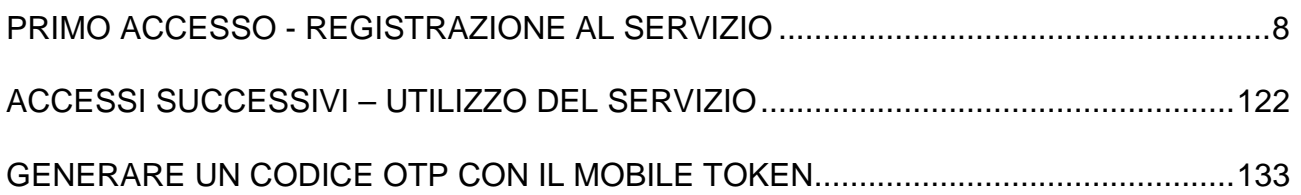

## **ISTRUZIONI PER UTILIZZARE LA FUNZIONE "AUTORESET" (SBLOCCO PASSWORD ONLINE)**

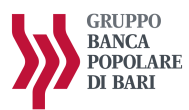

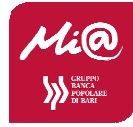

# **PROFILI CON TOKEN FISICO (CHIAVETTA)**

## **PRIMO ACCESSO - REGISTRAZIONE AL SERVIZIO**

Si descrivono di seguito, con immagini esemplificative, le fasi da seguire per effettuare correttamente Si descrivono di seguito, con immagini e<br>l'autenticazione e l'accesso al portale Mi@.

Accedere al sito **www.popolarebari.it** cliccando sull'icona "Area Clienti"

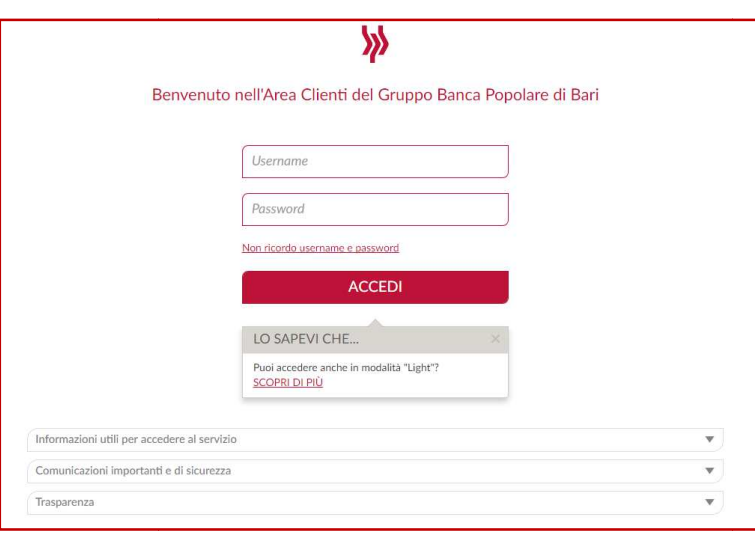

- Nel campo **Username** inserire i 10 caratteri del codice utente ricevuto dalla Banca (es. 05424BXXX)
- Nel campo **Password** inserire la password alfanumerica ricevuta dalla Banca (pass (password iniziale)
- Premere il tasto **Accedi**
- Conservare con cura, separatamente, , lo **Username** e la **Password Iniziale (\*)**
- **(\*)** Il **Codice Utente (Username)** assegnato dalla Banca al momento dell'attivazione del contratto può essere successivamente modificato dall'apposita sezione di "Profilo". La Password Iniziale assegnata dalla Banca al momento dell'attivazione del contratto deve essere cambiata al primo accesso al portale, per motivi di sicurezza; deve essere comunque conservata con cura per essere riutilizzata in caso di eventuali blocchi particolari dell'utenza nei quali non è possibile accedere alla funzione di Autoreset.

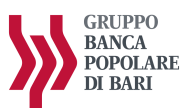

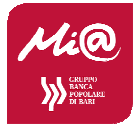

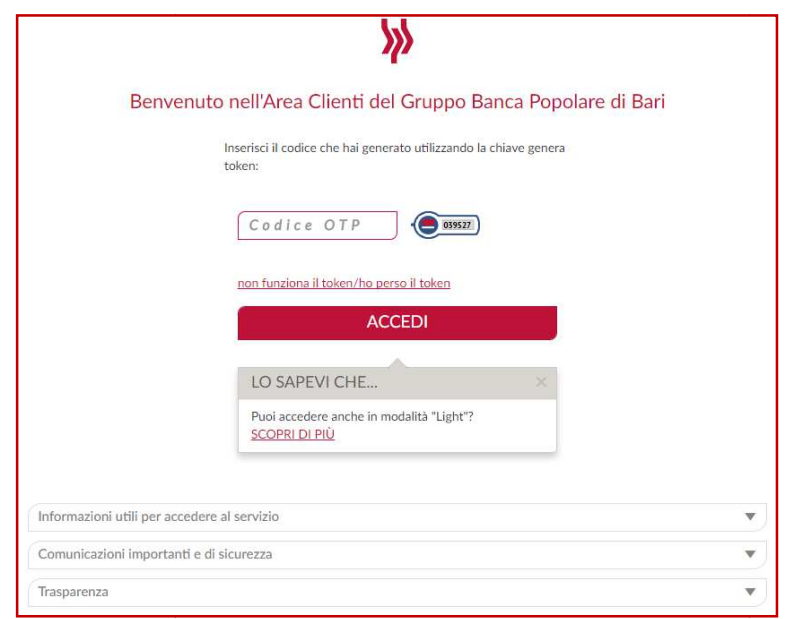

- Inserire il **numero** visualizzato nel  **display della chiavetta OTP**.
- Premere il tasto **Accedi**.

### **CAMBIO PASSWORD INIZIALE**

Per motivi di sicurezza, l'utente deve cambiare la password iniziale ricevuta dalla banca e definirne una nuova.

Il cambio della password è comunque richiesto ogni 180 giorni.

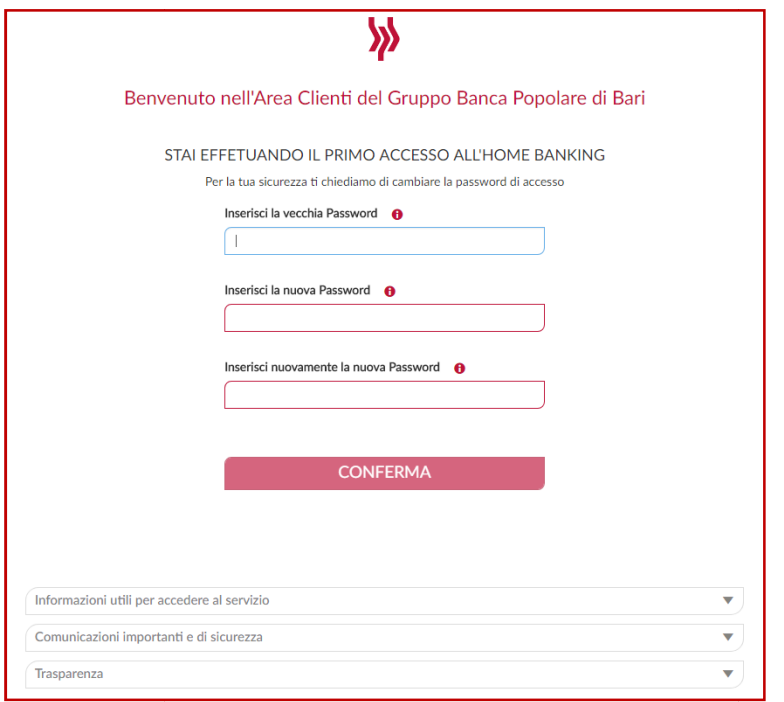

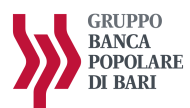

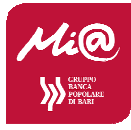

- Nel campo **Vecchia Password**  digitare la password iniziale ricevuta dalla Banca Banca.
- √ Definire e digitare nel campo **Nuova Password** un **codice alfanumerico** (numeri e lettere, minuscole e/o maiuscole) **compreso tra 8 e 30 caratteri**.
- Digitare con attenzione nel campo **Ripeti password** la Password scelta ed inserita nel campo **Nuova Password**.
- Premere il tasto **Conferma**.

Terminata la modifica della password iniziale viene visualizzata la home page del portale.

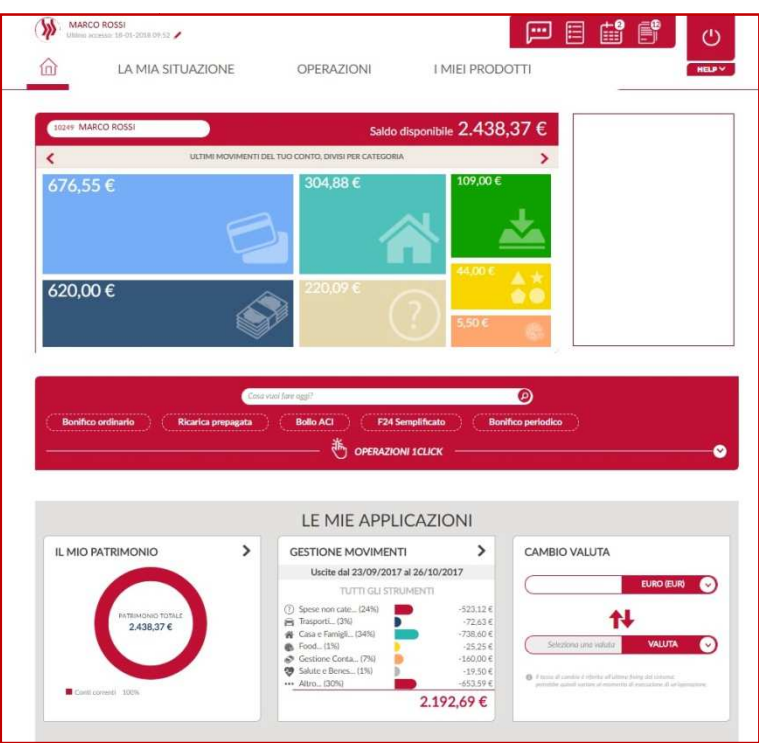

Per accedere alla funzionalità di proprio interesse occorre scegliere la funzione desiderata dalle principali voci di menù "**La mia Situazione**", " **Operazioni**" e "**I miei prodotti**" o navigare e scoprire tutte le novità del servizio Mi@.

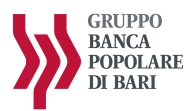

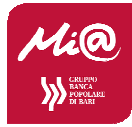

## **ACCESSI SUCCESSIVI – UTILIZZO DEL SERVIZIO SERVIZIO**

Accedere al sito **www.popolarebari.it** cliccando sull'icona "Area Clienti"

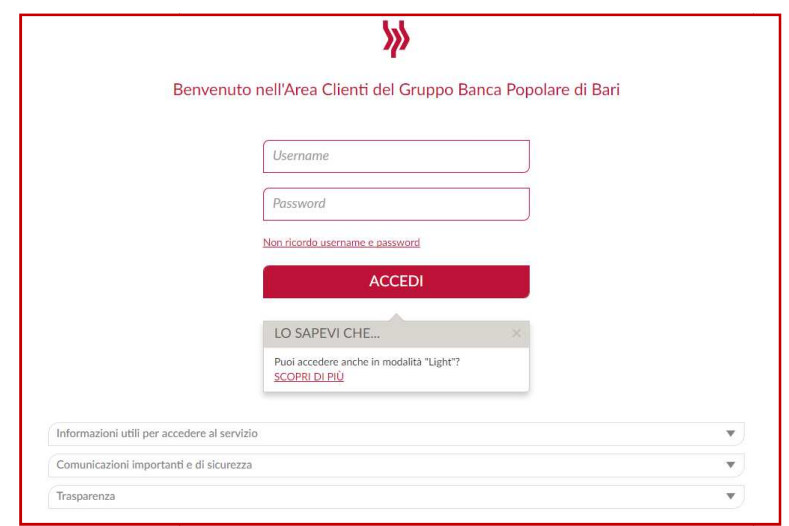

- √ Nel campo Username inserire i 10 caratteri del codice utente ricevuto dalla Banca (es. 05424BXXX)
- Nel campo **Password** inserire la propria password personale (precedentemente impostata)
- Premere il tasto **Accedi**

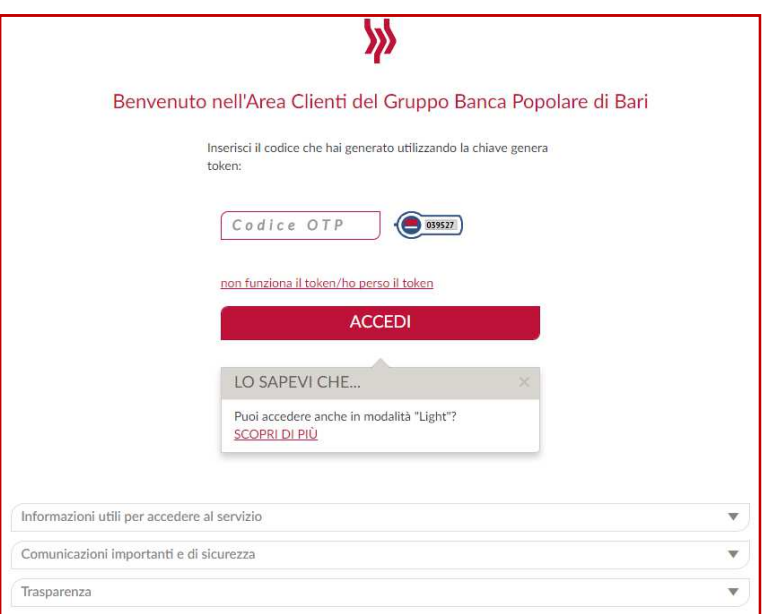

- Inserire il **numero** visualizzato nel  **display della chiavetta OTP**.
- Premere il tasto **Accedi**.

Viene visualizzata la home page del portale.

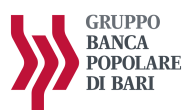

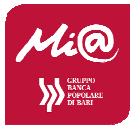

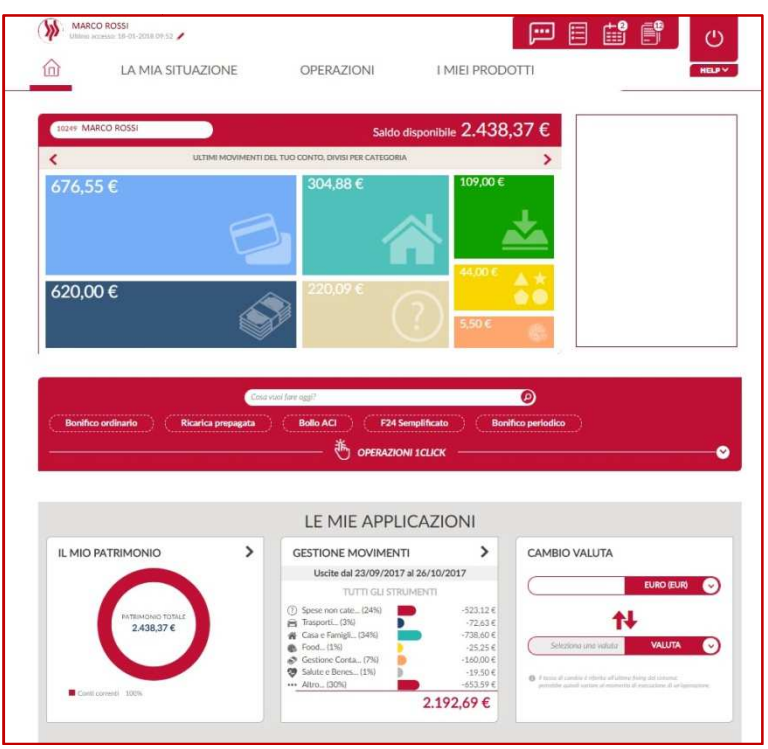

Per accedere alla funzionalità di proprio interesse occorre scegliere la funzione desiderata dalle principali voci di menù "**La mia Situazione**", " **Operazioni**" e "**I miei prodotti**" o navigare e scoprire tutte le novità del servizio Mi@.

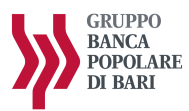

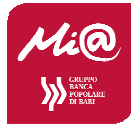

# **PROFILI CON MOBILE TOKEN**

## **PRIMO ACCESSO - REGISTRAZIONE AL SERVIZIO**

Per poter utilizzare il mobile token è necessario essere in possesso di uno smartphone IOS o Android.

Effettuare il download dell'applicazione **Mi@** dagli store Android o IOS dipendentemente dallo smartphone utilizzato.

Si descrivono, con immagini esemplificative, le fasi da seguire per la prima registrazione al servizio Mi@ attraverso la app.

#### **Si tratta di un'ipotesi consigliata per i clienti che hanno richiesto il mobile tok token e non hanno già effettuato la prima autenticazione dal pc.**

Aprire l'applicazione sul proprio smartphone.

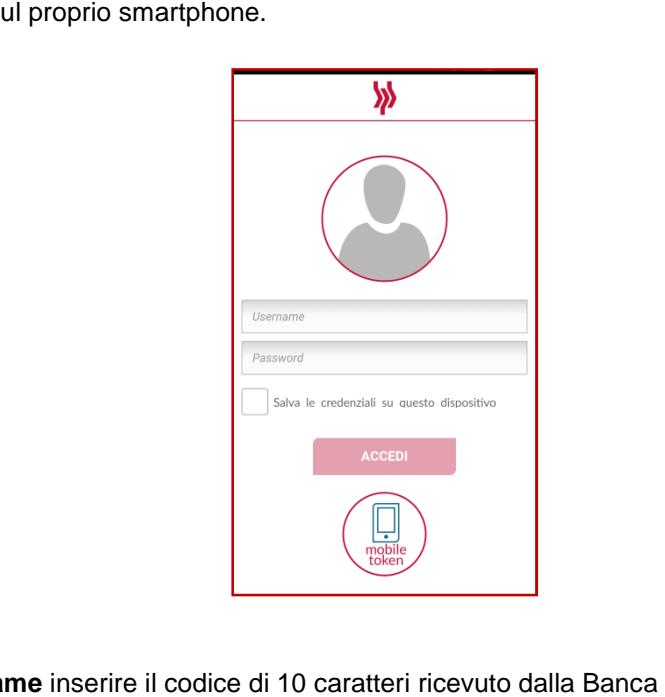

- ← Nel campo **Username** inserire il codice di 10 caratteri ricevuto dalla Banca
- Nel campo **Password** inserire la password alfanumerica ricevuta dalla Banca (password iniziale).
- Premere il tasto **Accedi**.
- √ Il sistema invia automaticamente all'indirizzo mail del cliente una email per l'installazione del mobile token sullo smartphone
- ✓ Conservare con cura, separatamente, il Codice Utente e la Password Iniziale <sup>(\*)</sup>.

<sup>(\*)</sup> Il Codice Utente assegnato dalla Banca al momento dell'attivazione del contratto può essere personalizzato in un secondo momento dall'apposita sezione "Profilo". La Password Iniziale assegnata dalla Banca al momento dell'attivazione del contratto deve essere cambiata al primo accesso al portale, per motivi di sicurezza; deve essere comunque conservata con cura per essere riutilizzata in caso di eventuale blocco dell'utenza e successivo ripristino.

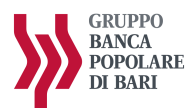

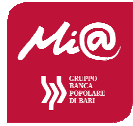

Aprire la mail ricevuta sullo stesso dispositivo su cui si intende installare il *mobile token* 

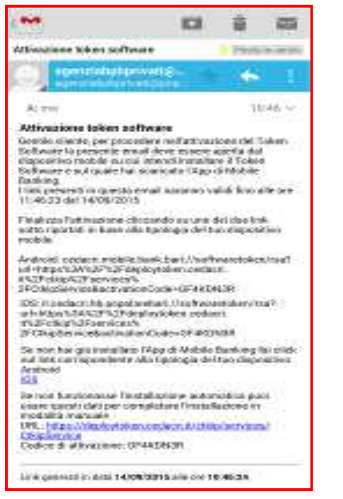

# **MAIL DI ATTIVAZIONE DEL MOBILE TOKEN** Esempio di mail di attivazione del mobile token

Seguire le istruzioni di installazione.

#### **Installazione automatica**

Cliccare sul link relativo al proprio sistema operativo (IOS/Android); il mobile token verrà installato sul dispositivo ed un apposito messaggio informerà l'utente dell'avvenuta installazione.

#### **Installazione manuale**

Qualora non funzionasse il *link*, il cliente dovrà utilizzare i dati indicati nella parte inferiore della mail, ovvero:

#### **URL Activation Code**

Per poter inserire i dati sopra indicati il cliente dovrà aprire la funzionalità mobile token dalla home page della app e riportarli nei campi specifici. specifici.

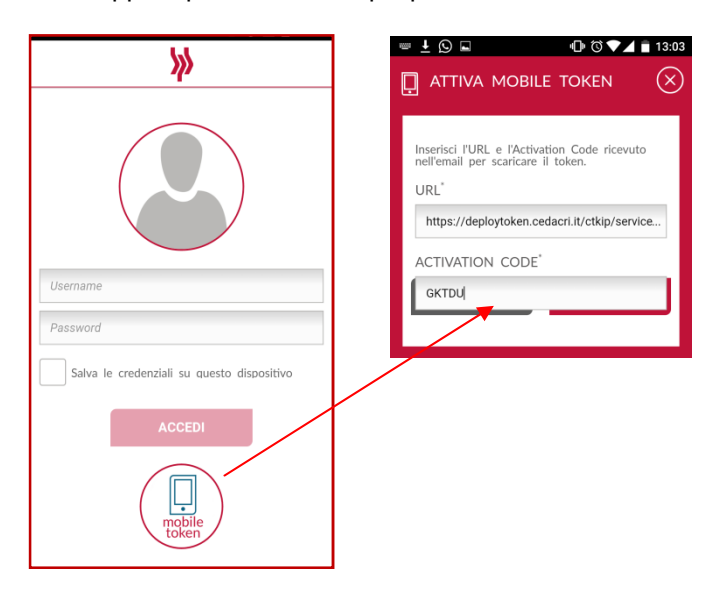

**INSTALLAZIONE MANUALE MOBILE TOKEN**

Campi Url e Activation Code da copiare dalla mail di attivazione ed incollare negli appositi campi

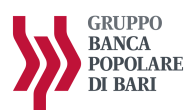

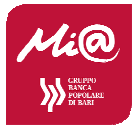

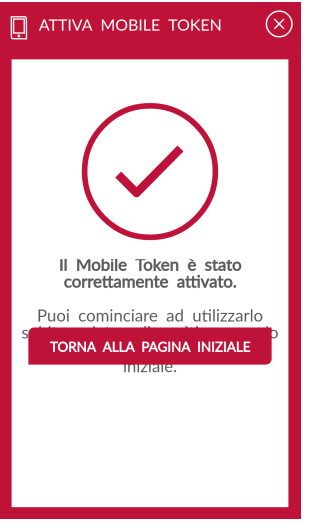

Installato con successo il mobile token il cliente dovrà ripetere l'accesso dall'app.

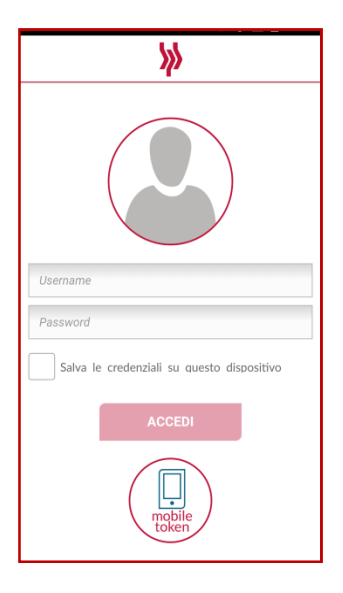

#### **CAMPI CREDENZIALI**

Schermata home page della app

Campi credenziali

Pulsante per generazione codici OTP mobile token

- Nel campo **Username** inserire il codice di 10 caratteri ricevuto dalla Banca
- Nel campo **Password** inserire la password alfanumerica ricevuta dalla Banca (password iniziale).
- Premere il tasto **Accedi**.

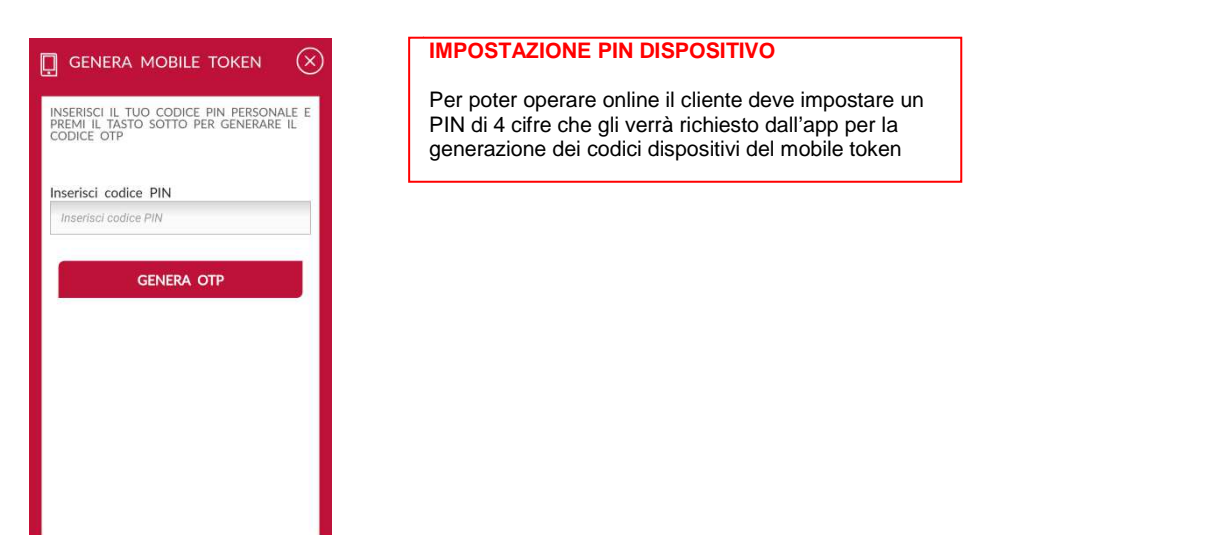

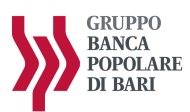

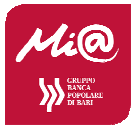

- Nel campo **Nuovo Pin** digitare un codice di 4 cifre.
- Nel campo **Verifica Nuovo Pin** ridigitare il codice immesso prima
- Premere il tasto **Accedi**.

#### **N.B. E' fondamentale ricordare il codice Pi Pin in quanto è necessario per l'autorizzazione di tutte le n operazioni dispositive sia da pc che da app mobile.**

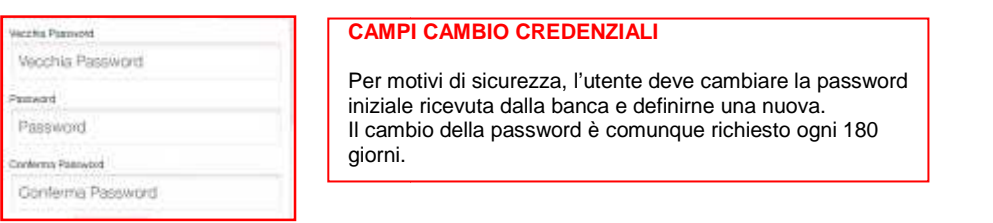

- Nel campo **Vecchia Password** digitare la password iniziale ricevuta dalla Banca.
- Definire e digitare nel campo **Password** un codice alfanumerico (numeri e lettere, minuscole e/o maiuscole) **compreso tra 8 e 30 caratteri** .
- √ Digitare con attenzione nel campo **Conferma password** la Password scelta ed inserita nel campo **Password**.
- Premere il tasto **Accedi**.

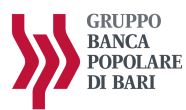

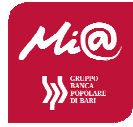

## **ACCESSI SUCCESSIVI – UTILIZZO DEL SERVIZIO**

 Accedere al sito **www.popolarebari.it** cliccando sull'icona "Area Clienti" e successivamente sul tasto "Mi@"

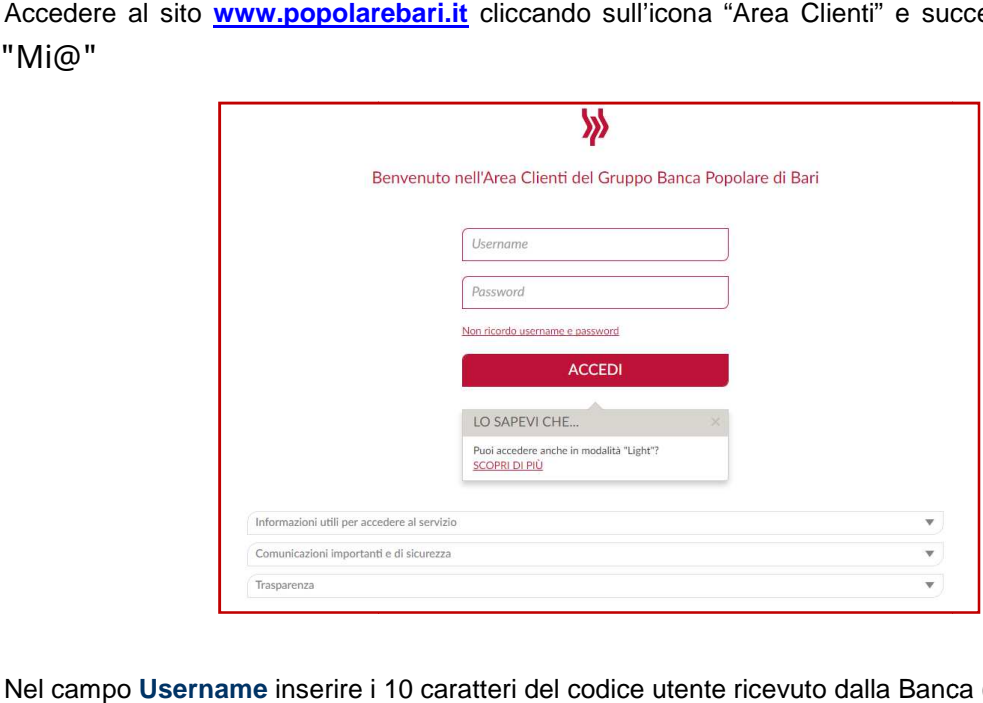

- Nel campo **Username** inserire i 10 caratteri del codice utente ricevuto dalla Banca (es. 05424BXXX)
- Nel campo **Password** inserire la propria password personale (precedentemente impostata)
- Premere il tasto **Accedi**

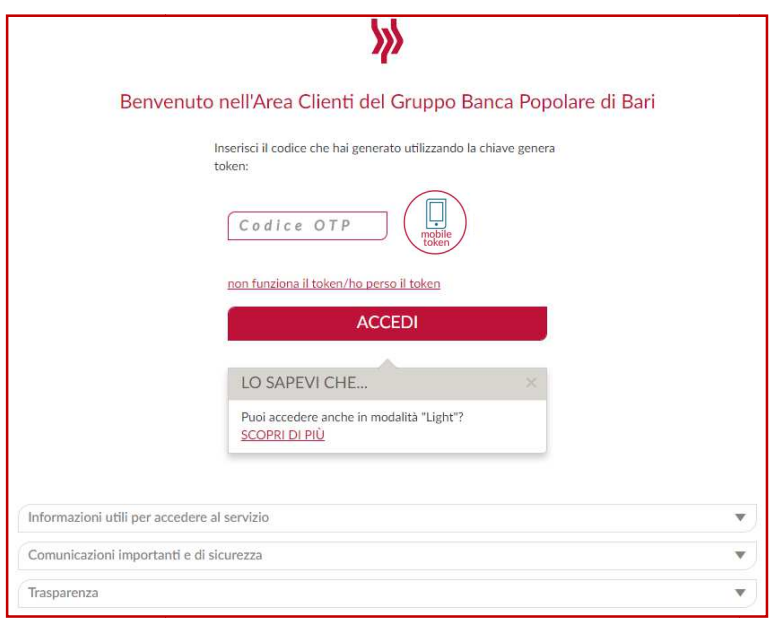

- $\checkmark$  Generare con la app (vedi capitolo successivo) il codice OTP e digitarlo nel campo codice OTP
- Premere il tasto **Accedi**.

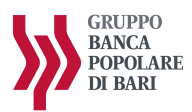

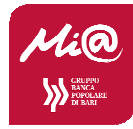

## **GENERARE UN CODICE OTP CON IL MOBILE TOKEN**

Di seguito vengono descritti i passaggi con le relative schermate utili per poter generare un codice OTP dal mobile token.

Aprire l'applicazione sul proprio smartphone.

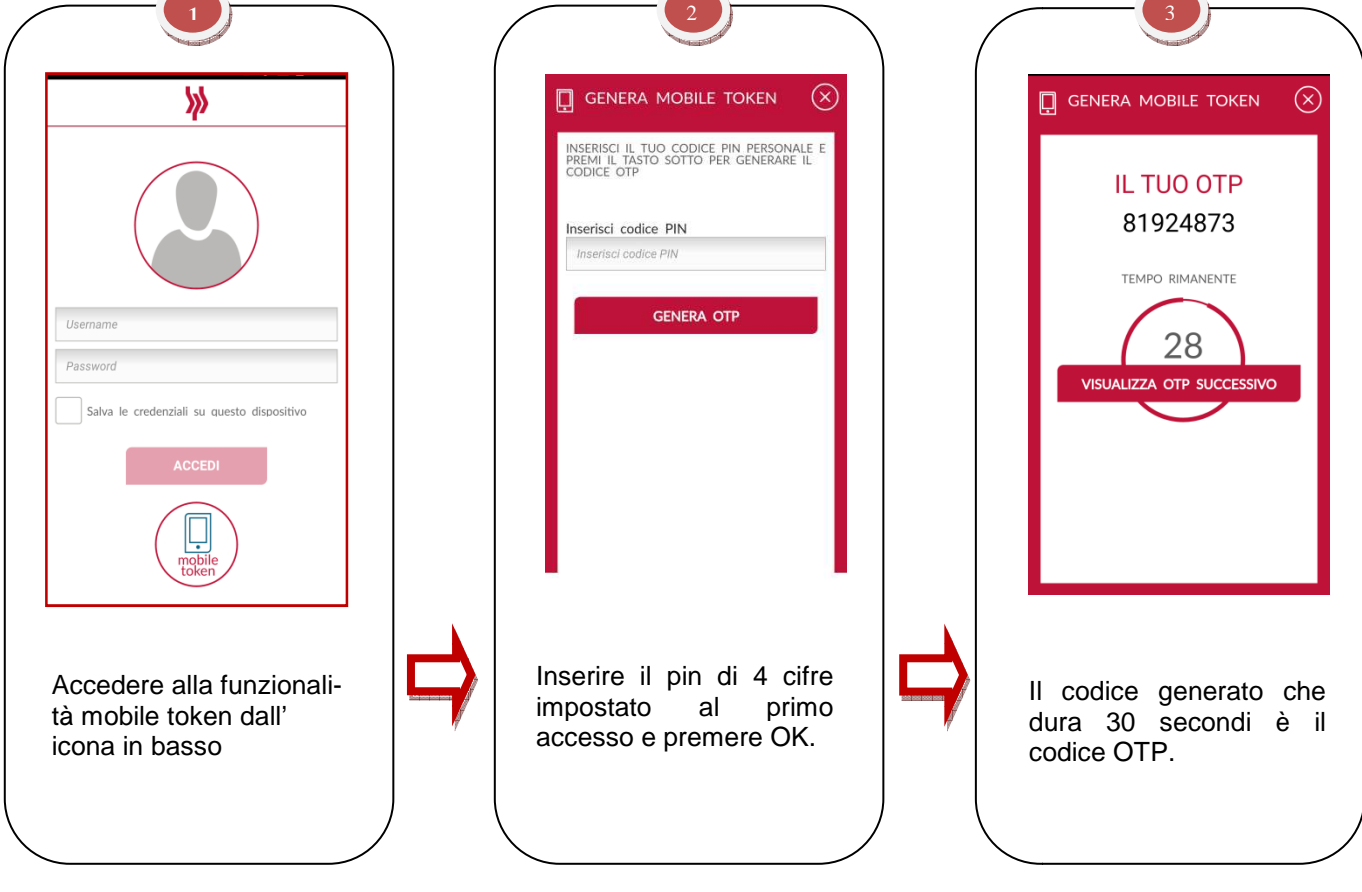

![](_page_13_Picture_0.jpeg)

![](_page_13_Picture_1.jpeg)

## **ISTRUZIONI PER UTILIZZARE LA FUNZIONE " AUTORESET " (SBLOCCO PASSWORD ONLINE)**

#### **PREMESSA**

Nell'accesso al servizio Mi@, possono verificarsi errori di inserimento delle credenziali (codice utente, password, token) o di altri codici richiesti di volta in volta dalla procedura (codice CAPTCHA, ecc.) che comportano, al superamento del massimo numero di tentativi consentiti, il blocco dell'utenza.

Quando invece non viene superato il numero massimo di tentativi di errore possibili, il sistema di autenticazione richiede, in aggiunta alle credenziali, l'immissione di un codice CAPTCHA (ovvero un codice alfanumerico che deve essere copiato da un'immagine volutamente offuscata o distorta).

Il blocco dell'utenza non consente all'utente l'accesso al servizio anche nel caso in cui, a valle del blocco<br>stesso, vengano inserite le credenziali corrette; in tale scenario l'utente dovrà accedere alla procedura di stesso, vengano inserite le credenziali corrette; **Autoreset online** che consentirà lo sblocco dell'utenza mediante la creazione di una nuova password di accesso, e dunque l'automatico invalidamento della password precedente.

Per l'utilizzo della funzione di Autoreset, è necessario seguire le istruzioni di seguito riportate (cfr. paragrafo ISTRUZIONI PER UTILIZZARE LA FUNZIONE "AUTORESET"). Per l'utilizzo della funzione di Autoreset, è necessario seguire le istruzioni di seguito riportate (cfr. paragrafo<br>ISTRUZIONI PER UTILIZZARE LA FUNZIONE "AUTORESET").<br>**Il servizio di Autoreset è disponibile esclusivamente** 

#### **Il servizio di Autoreset è disponibile esclusivamente per l'Intenet Banking da PC**

chiudere l'applicazione e collegarsi al sito da PC

**In altri casi particolari di errore che provocano un blocco definitivo dell'utenza** , tra i quali lo stesso utilizzo non corretto della funzione di Autoreset (es. errato inserimento del codice di sblocco per più di tre tentativi), **è necessario richiedere lo sblocco della password alla propria filiale** .

![](_page_14_Picture_0.jpeg)

![](_page_14_Picture_1.jpeg)

#### **ISTRUZIONI OPERATIVE PER LA FUNZIONE AUTORESET**

Il blocco dell'utenza viene comunicato all'utente con un messaggio di errore apposito che compare nella maschera di login a valle del verificarsi di determinati errori (es. dopo 5 errori di inserimento della password di accesso).

Di seguito si riportano le schermate della procedura di autoreset password:

![](_page_14_Picture_96.jpeg)

 $\checkmark$  Cliccare sul "Sblocca il mio account".

![](_page_14_Picture_97.jpeg)

- $\checkmark$  Inserire il proprio username
- $\checkmark$  Inserire il codice OTP generato:
	- o dalla chiavetta token (nel caso in cui l'utente abbia un token tradizionale)
	- o dal mobile token (nel caso in cui l'utente abbia un token installato sul proprio smartphone).
- $\checkmark$  Premere il tasto "Sblocca il mio account".

![](_page_15_Picture_0.jpeg)

![](_page_15_Picture_1.jpeg)

A valle di questo procedimento il sistema genera automaticamente un **codice di sblocco** che viene recapitato via *mail* all'indirizzo di posta elettronica dell'utente (comunicato alla Banca al momento dell'attivazione del servizio di internet banking o successivamente modificato).

#### **N.B. Ai fini dell'utilizzo della funzione di Autoreset è essenziale che l'indirizzo mail associato al servizio di internet banking sia valido valido ed attivo**.

√ Aprire l'email ricevuta (dal mittente no-reply@popolarebari.it) sul proprio indirizzo di posta elettronica per recuperare il **Codice di sblocco** generato dal sistema.

Fac-simile mail di invio del codice di sblocco:

![](_page_15_Picture_82.jpeg)

![](_page_16_Picture_0.jpeg)

![](_page_16_Picture_1.jpeg)

- Inserire il **Codice di sblocco** indicato nel messaggio di posta elettronica.
- Inserire la nuova password e confermarla nel campo successivo (numeri e lettere, minuscole e/o maiuscole **comprese tra 8 e 30 caratteri** ).
- Digitare il **Codice CAPTCHA** visualizzato nell'immagine. Nel caso in cui il codice risulti illeggibile all'utente, è possibile generarne un altro cliccando sulle freccette laterali
- $\checkmark$  Inseire il codice OTP
- Premere il tasto **Procedi**.

A questo punto la funzione di Autoreset è terminata correttamente e l'utente può riprovare ad accedere a Mi@ inserendo il suo username e la nuova password creata.